## **Paying Enrollment Fees – English Version**

- **1) Go to the following website: <https://ovt.atriga.gal/>**
- **2) Click on the blue square "Cidadáns".**

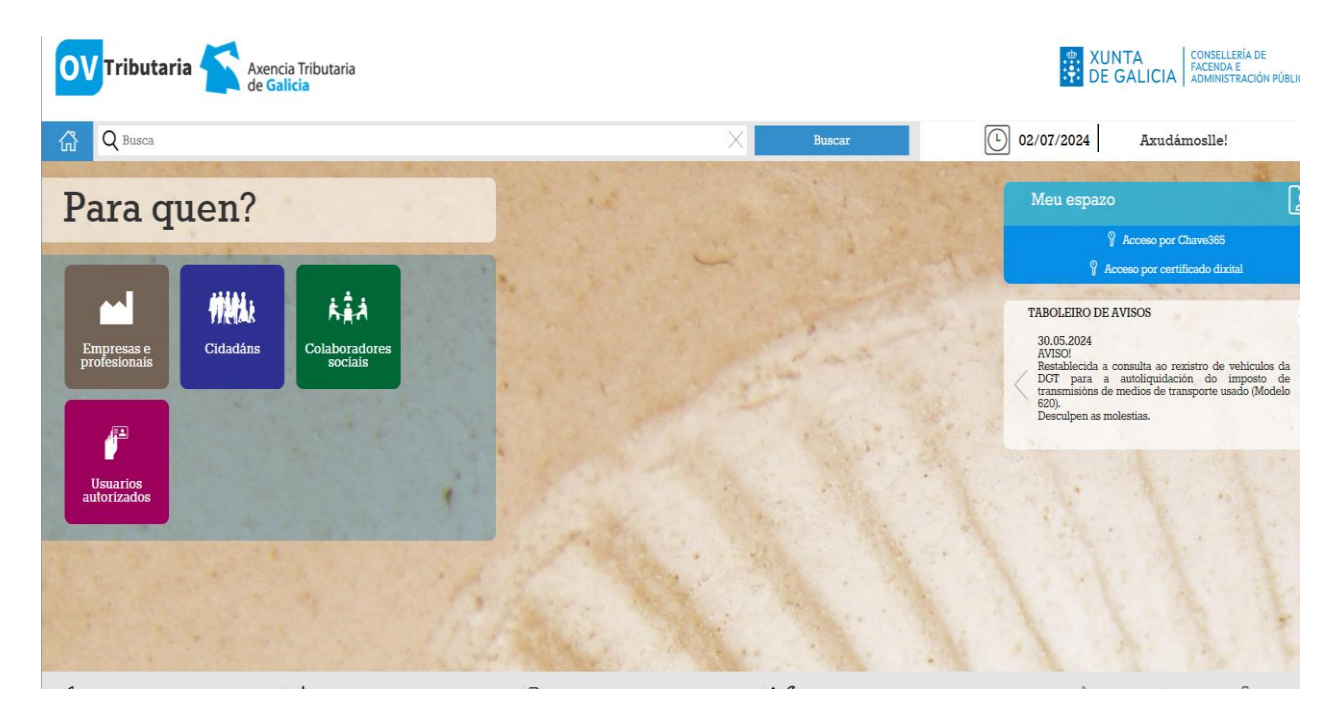

**3) Go to the section called "Pago de taxas e prezos" and click on the rectangle "Iniciar taxa".**

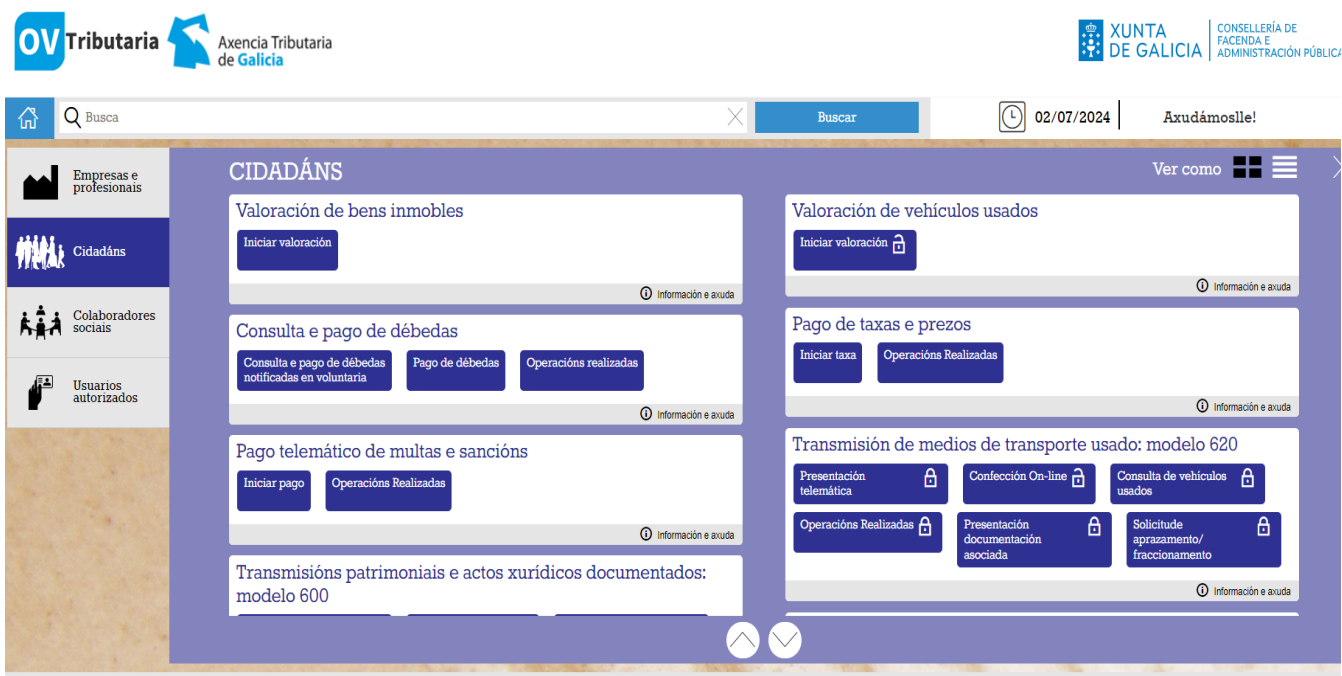

**4) Click on the symbol of the open lock.**

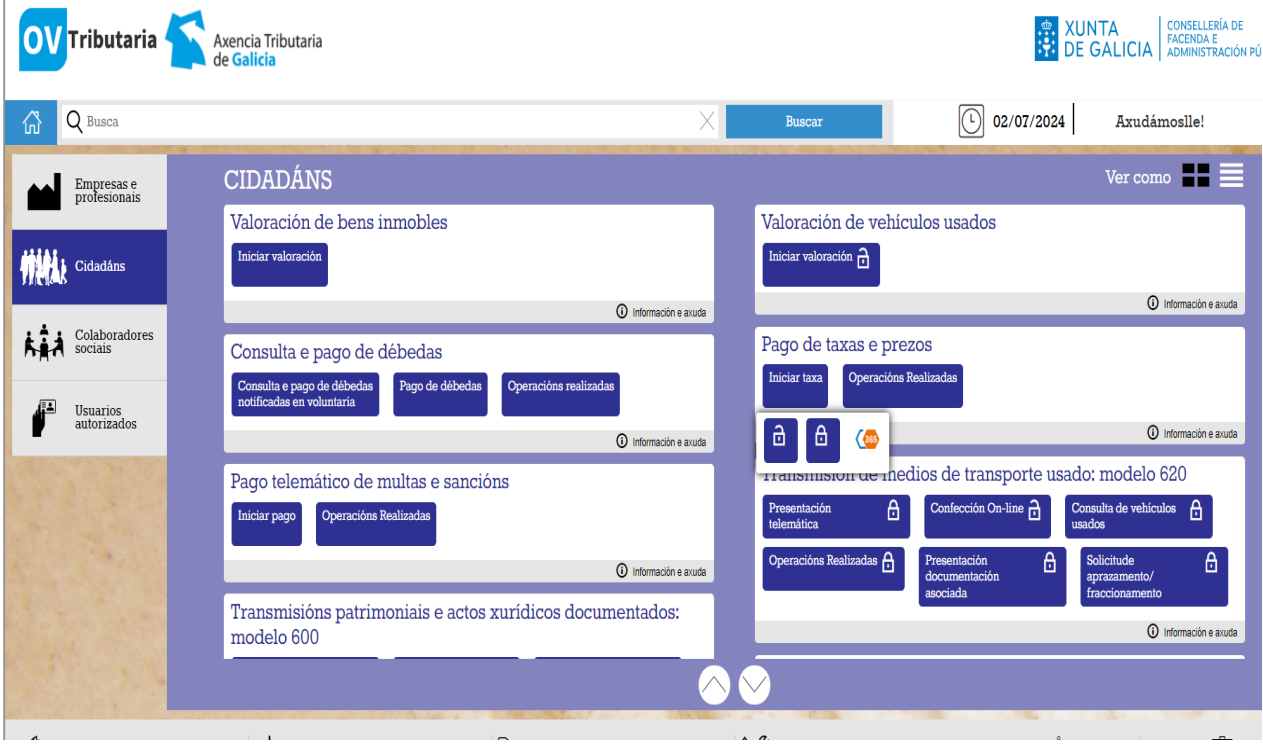

**5) Go to "Autoliquidación" and click on "Iniciar taxa".**

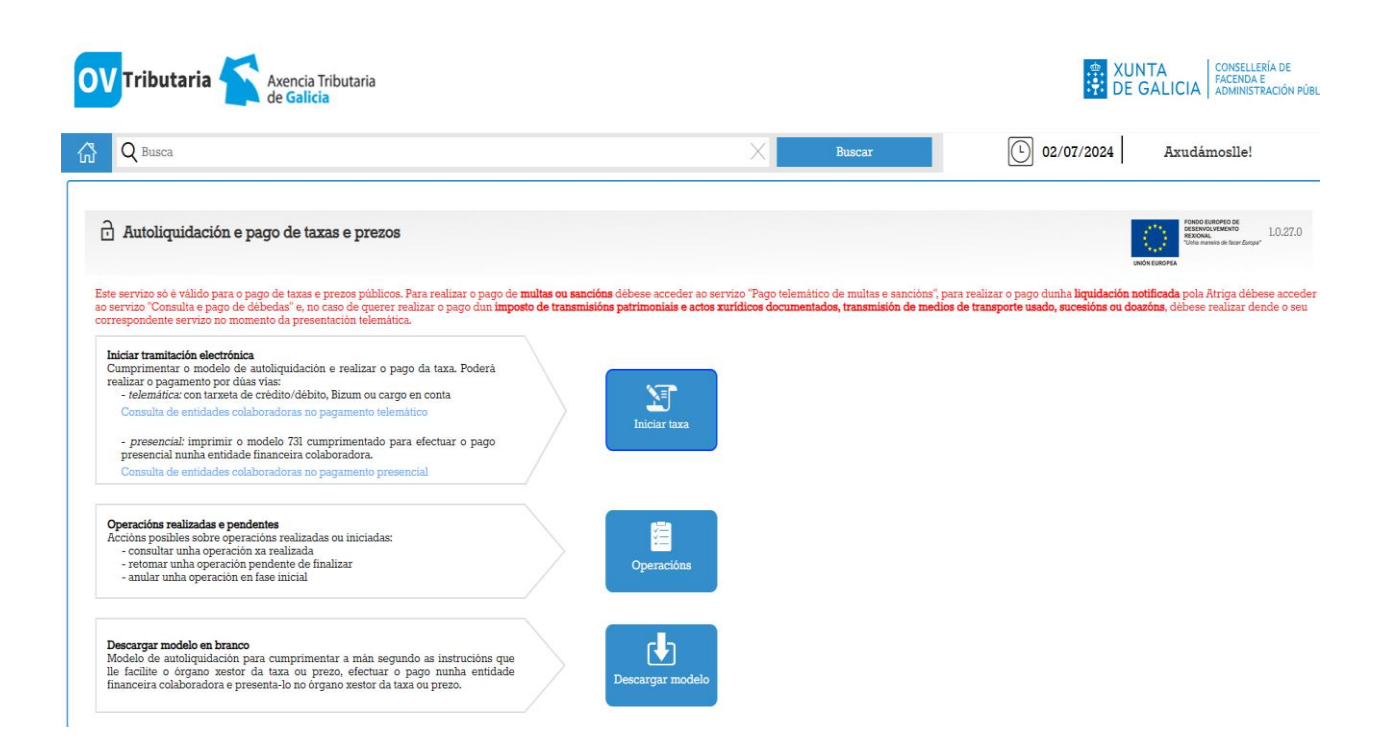

## **Paying Enrollment Fees – English Version**

- **6) In the section "Códigos", choose the following for EOI de Ferrol:**
	- **07 – EDUCACIÓN, CIENCIA, UNIVERSIDADES E FORMACIÓN PROFESIONAL**
	- **11 – FERROL**
	- **03 – ENSINO MEDIO**
	- **350800 – ESCOLAS OFICIAIS DE IDIOMAS**

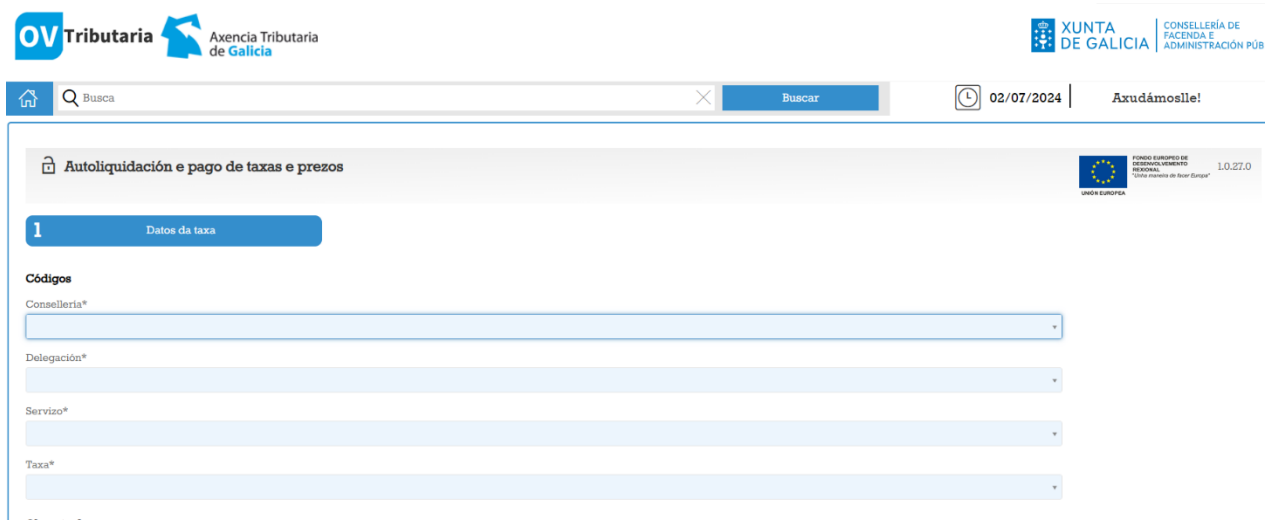

**Scroll down a bit more and you will see another section.**

**In the section "Obxecto de pago", write the following: "Matrícula – EOI de Ferrol" and the language and level you are studying (for example, "Español A2" or "Inglés B2.1").**

**In the section "Datos de pago – A ingresar", write the fees you should pay.** 

- **A. If you are NEW student, you should pay "127,00" for an official course.**
- **B. If you are a student who is repeating, you should pay "105,00" for an official course.**
- **C. For other courses and fees, check the table of fees found [here.](https://www.edu.xunta.gal/centros/eoideferrol/?q=system/files/Taxas_0.pdf)**

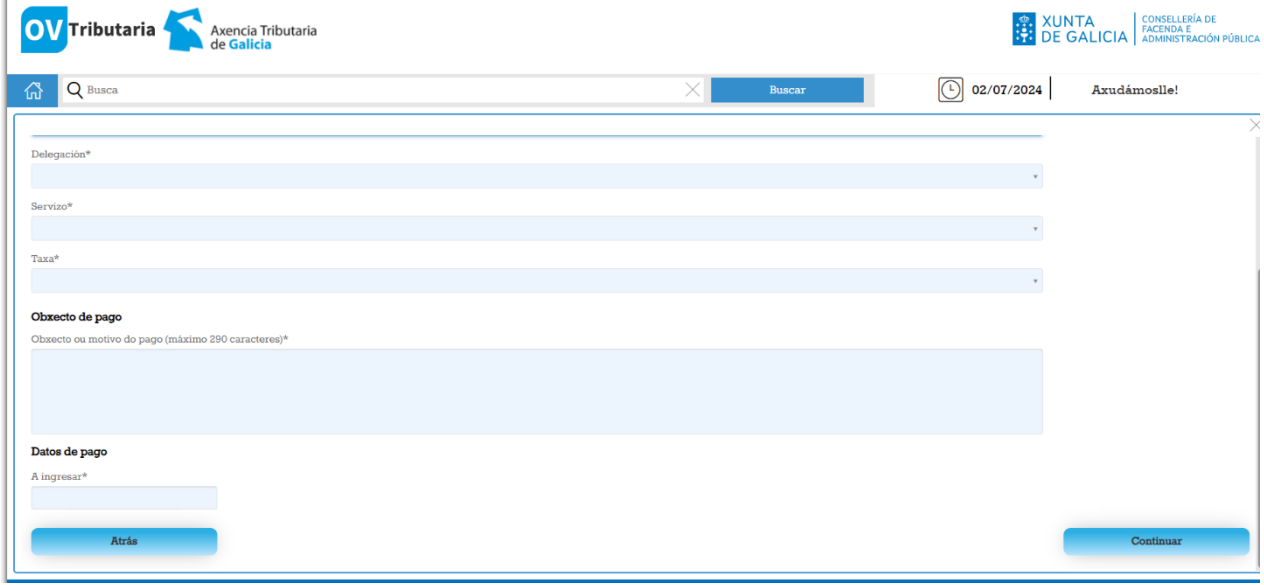

## **Paying Enrollment Fees – English Version**

**7) Fill in your personal information in the areas found below:**

**NIF = Your Spanish NIE Nome ou razón social = Your name(s) 1º apelido = Your surname 2º apelido = Your second surname, if you have one Teléfono / Móbil = Your mobile number**

**Enderezo = Fiscal Siglas = CL = Rúa / Calle (Street) Vía pública = Name of the street where you live in Ferrol / Narón Número = The number of the building Letra = The letter, if it has one Escaleira = Stairway Piso = Floor Porta = Door**

**Código postal = Zip code / Post code Provincia = Province (A Coruña) Concello = City**

**At the bottom of this page, make sure to include your e-mail twice and then click on "Continuar".**

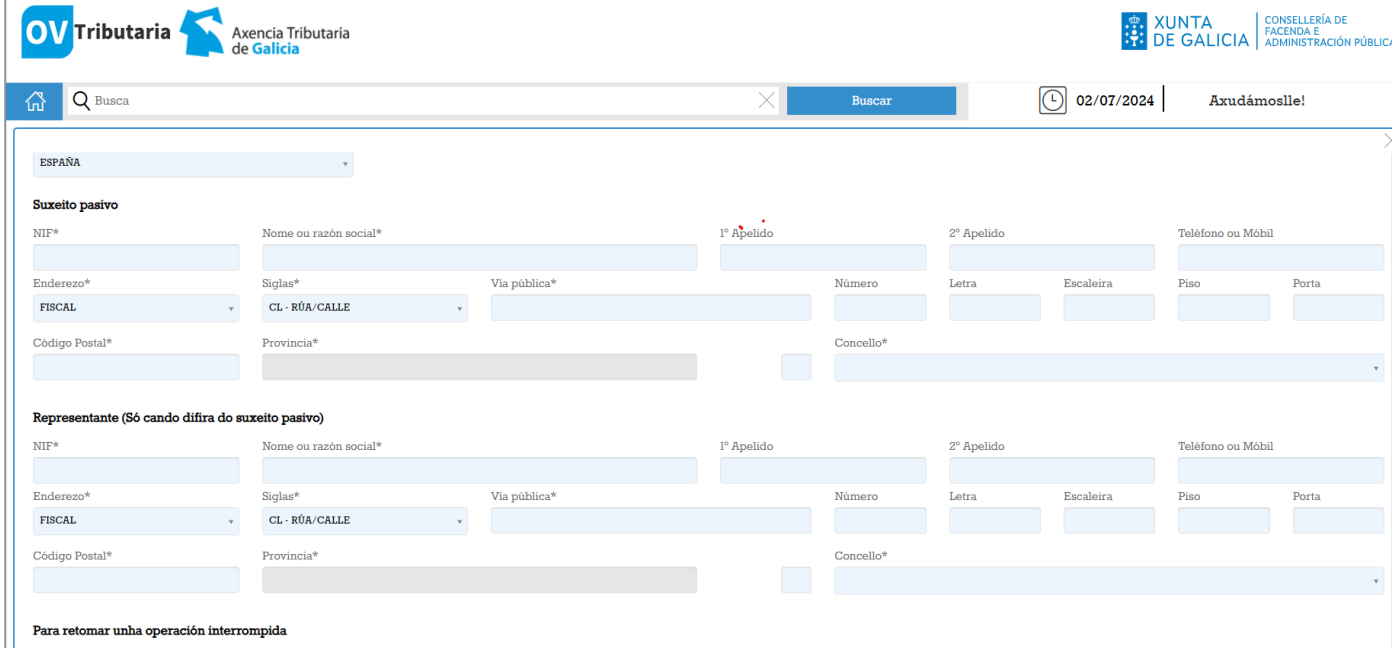

**8) A new screen will appear and you should click on "Pago telemático" to pay the fee.**

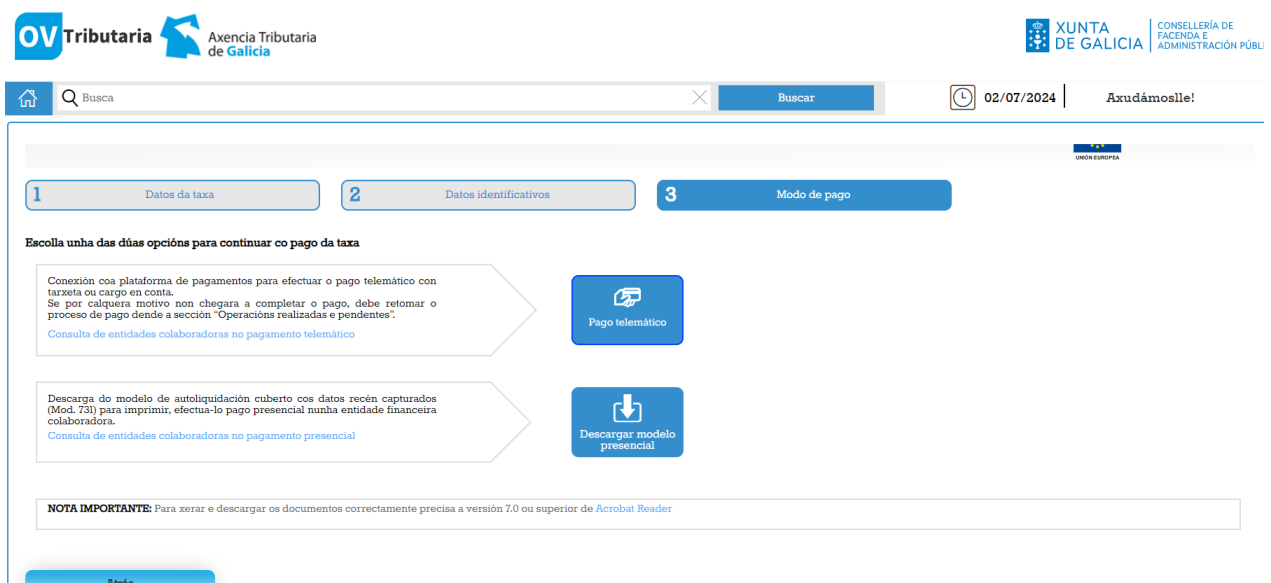

- **9) Choose your method of payment ("Tipo de pago"): "Telemático" and "Tarxeta/Bizum". Click on "Continuar" and then type in your payment details.**
- **10) Once you have paid, make sure to create a PDF document of your payment. This is the document that you should upload to the enrollment site to demonstrate you have paid the fees correctly.**